# Panduan Penggunaan ELIBRARY bagi Contributor

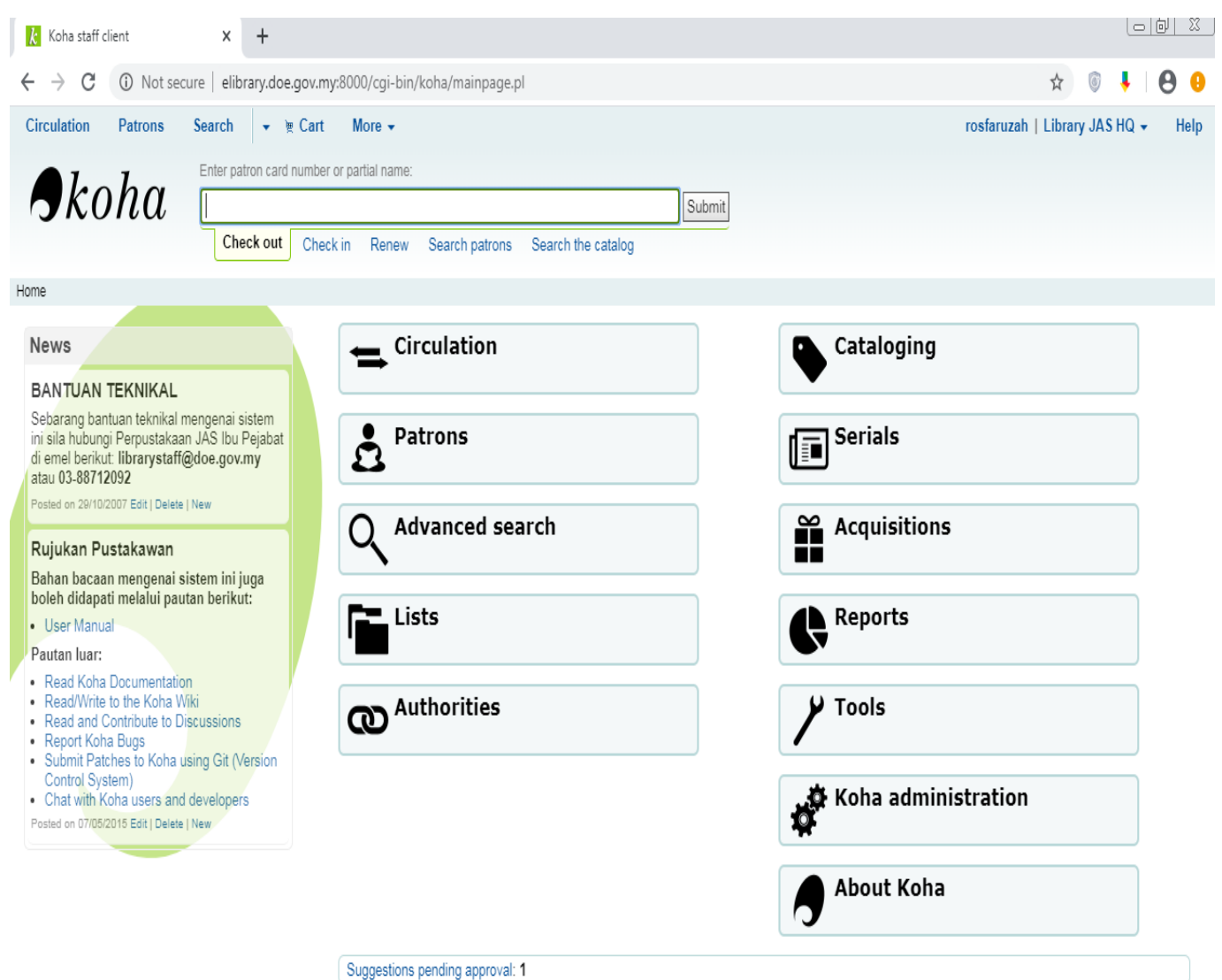

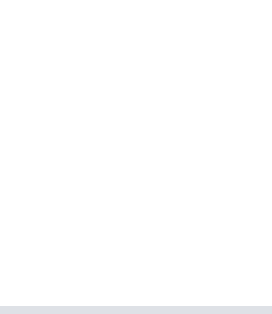

Koha (Sistem Bersepadu Perpustakaan ) - Modul Pengkatalogan

Kandungan :

 $\mathsf{l}$ 

- 1. Pengenalan
- 2. Asas Pengkatalogan
	- A. Pengkatalogan Asal
	- B. Pengkatalogan melalui Z39.50
	- C. Edit/Singkir Rekod
	- D. Penyingkiran rekod (delete)
	- E. Duplikasi Rekod
	- F. Melampir Fail pada Rekod (Attachning files to records)
	- G. Gabung Rekod (Merging Records)
	- H. Rekod Item (Item records)
	- I. Penambahan Item
	- J. Edit Item (Editing items)

#### Pernyataan Penerbitan

Nota ini diterjemahkan dan dipermudahkan dari nota asal dalam bahasa Inggeris yang diterbitkan oleh Koha Community. Akses kepada nota asal adalah di https://kohacommunity.org/manual/18.11.

Nota ini diedarkan secara percuma. Terjemahan dibuat hanyalah secara terbuka dan pastinya mempunyai kesilapan dan kelemahan. Sekiranya anda ingin mengemukakan sebarang komen sila ajukan kepada Koha Networking di email opensistem@yahoo.com

#### 1. Pengenalan

 $\overline{\phantom{a}}$ 

Modul Pengkatalogan merupakan modul asas di dalam sistem ini. Modul ini adalah berkait dengan semua modul lain seperti OPAC, Sirkulasi, Bahan Bersiri, Perolehan dan sebagainya. Sekiranya anda berjaya menguasai modul ini dengan cemerlang bermakna anda telah menguasi sistem ini lebih dari separuh.

Untuk mengkatalog bahan, sistem ini menggunakan editor asas (basic editor) atau editor termaju (advanced editor). Namun editor termaju tidak dibincangkan di dalam modul ini, kerana penekanan hanya akan diberikan kepada pengkatalogan secara asas sahaja. Jenis pengkatalogan dibahagikan kepada tiga kaedah seperti berikut ;

- I. Pengkatalogan Asal atau Pengkatalogan Salin (Original or Copy Cataloging)
- II. Pengkatalogan melalui Z39.50
- III. Pengkatalogan 'advanced editor'

## 2. Asas Pengkatalogan

Pengkatalogan di dalam sistem ini ialah dengan menggunakan 'framework'.

Setiap'framework'boleh disetkan mengikut jenis bahan (buku, majalah, bahan media dll) berdasarkan kepada keperluan perpustakaan. Untuk mencapai setiap 'framework'pengguna hanya perlu ke 'page' utama sistem dan memilih 'Cataloging' seperti berikut ;

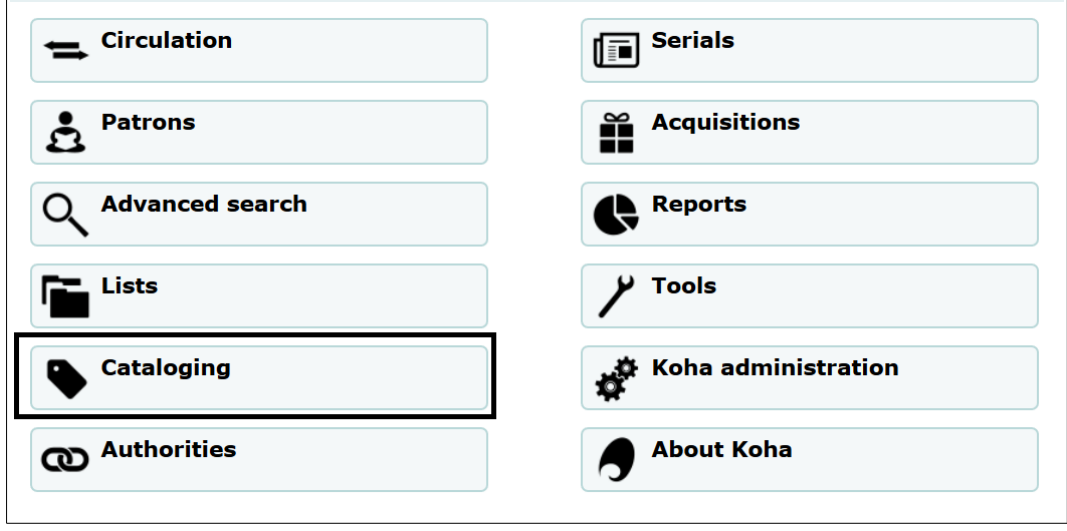

Pada page utama Sistem Koha, klik Cataloging

# A. Pengkatalogan Asal

 $\overline{\phantom{a}}$ 

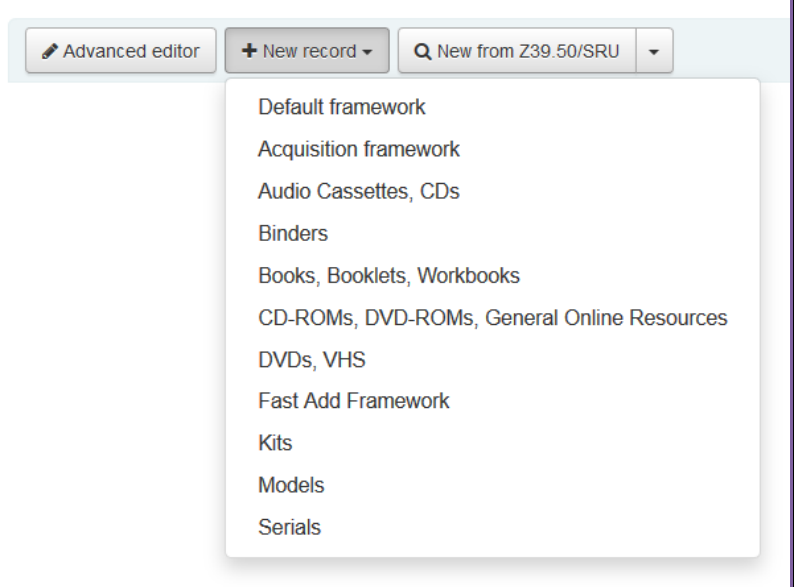

Pilih jenis pengkatalogan yang anda inginkan (Advanced editor, New record – untuk pengkatalogan asal, New from Z39.50/SRU) – untuk pengkatalogan melalui Z39.50)

Untuk latihan ini kita akan memilih New record - untuk pengkatalogan asal, sila klik Anda akan dipaparkan dengan page berikut ;

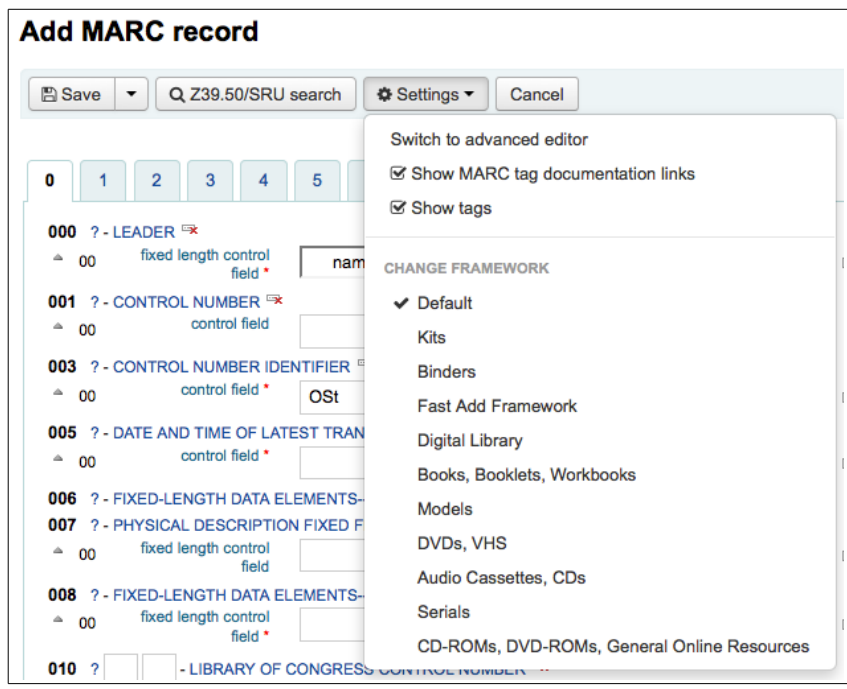

\*\* Kita mengandaikan semua setting telah dibuat sepenuhnya oleh pentadbir sistem atau pustakawan sistem.

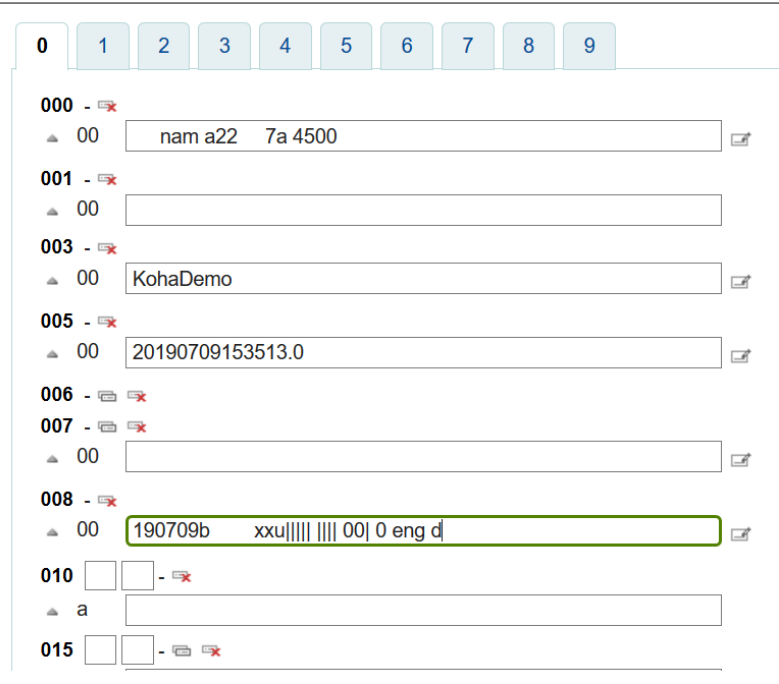

Anda boleh memilih mana-mana framework atau memilih default sahaja.

 $\overline{\phantom{a}}$ 

\* Perhatikan terdapat 10 tag pada framework di atas iaitu 0, 1 ... 9, dimana setiap tag mewakili nombor tag dalam sistem MARC21, tag 0 mewakili tag-tag 001, 003 ..., tag 1 mewakili tag 100, 110, 111 dan seterusnya ... sama juga tag 9 mewakili tag 900, 942 dll.

\* Anda boleh memilih tag yang diperlukan dengan mengklik pada nombor tag tersebut.

\* Ingat, semasa memasukkan data yang berkaitan, sesetengah tag adalah mandatori. Tag mandatori biasanya tag 000, 003, 005, 008, 041, 245, 942, bagaimanapon mandatori tag boleh ditambah tertakluk kepada keperluan perpustakaan.

# Panduan

Berikut beberapa panduan berguna untuk mengawal atau mengendali worksheet semasa membuat pengkatalogan.

1. Sekiranya anda tidak dipaparkan dengan nombor tag MARC, anda boleh menukar nilai (value) dalam hide\_marc dalam system preference atau setiap pengguna boleh mengecheck kotak yang berada sebelah Show tags'yang boleh didapati pada 'Settings'.

2. Untuk membuka (expand) tag yang tersembunyi (a collapsed tag) klik pada tag description.

3. Untuk mendapat bantuan dari Library of Congress berkaitan dengan tag MARC klik pada tanda soalan (?) pada sebelah kanan setiap nombor medan.

4. Adalah mungkin untuk anda menukar dokumentasi MARC dengan menggunakan MARCFieldDocURL dalam system preference.

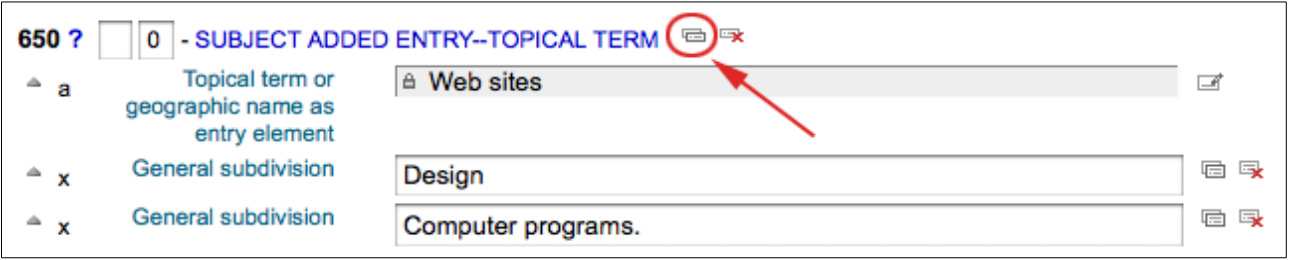

5. Untuk menduplikasi medan klik ikon'repeat this tag' sebelah kanan tag.

6. Untuk menggerakkan tag mengikut susunan yang betul, klik pada anakpanah disebalah kiri medan.

7. Untuk menduplikasi medan klik ikon klon (untuk menggerakkan medan yang telah disalin, klik ikon delete clone) sebelah kanan medan.

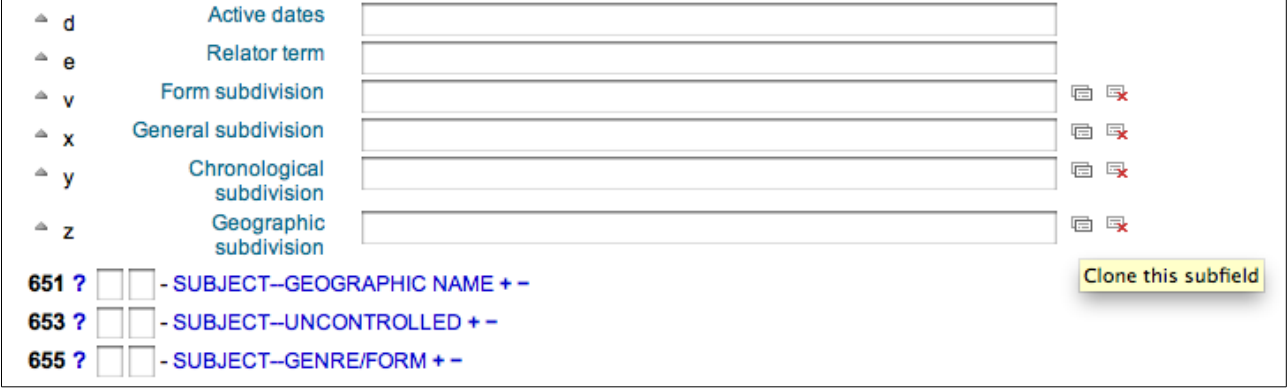

8. Untuk menggerakkan submedan (jika terdapatnya medan sama jenis lebih dari satu), klik – (tanda tolak (minus sign) sebelah kanan medan.

9. Untuk menggunakan plugin klik pada ikon pada sebelah kanan medan.

Setiap kali anda menyiapkan kerja anda janganlah terlupa untuk klik butan 'Save' dan seterusnya anda diberi pilihan samaada ingin simpan dan view rekod bib yang anda telah cipta atau meneruskan proses seterusnya iaitu untuk tambah/edit (add/edit) item.

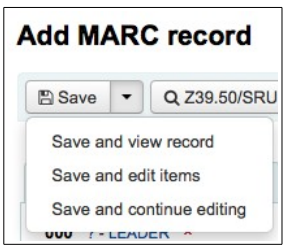

Jika anda memilih ;

- 'Save and view record'anda akan dibawa ke rekod yang baru anda siap katalog.
- 'Save and edit items' anda akan dibawa ke borang tambah/edit (add/edit) item, dan seterusnya anda akan dibenarkan untuk menambah item (attach holdings)
- 'Save and continue editing' anda akan dibenarkan menyimpan (save) hasil kerja anda dan anda dibenarkan meneruskan kerja anda.
- Jika anda merancang untuk menduplikasi rekod anda akan menerima amaran sebelum anda meyimpan (saving)

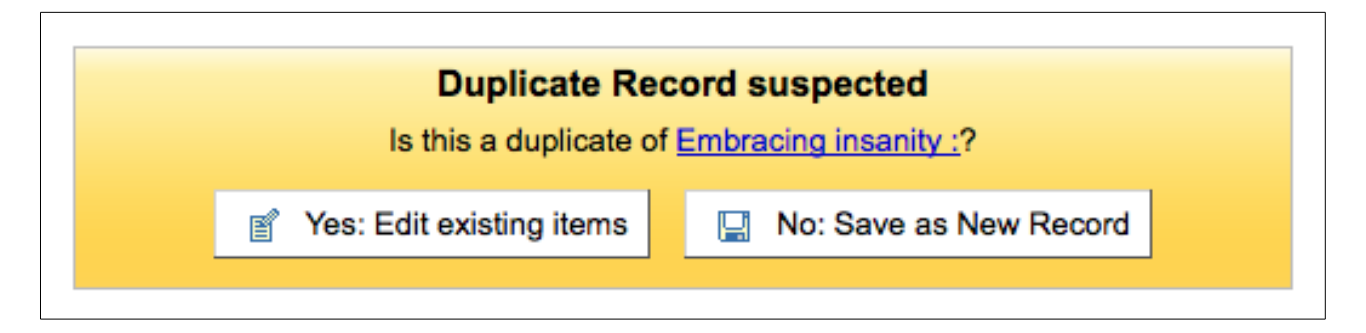

## B. Pengkatalogan melalui Z39.50

 $\mathsf{l}$ 

Pengkatalogan jenis ini amat popular kerana ia ringkas, menjimatkan masa dan lebih tepat. Prosedurnya cukup mudah, pengkataloger hanya perlu mengikut arahan skrin sahaja.

[Sebelum kerja pengkatalogan ini dibuat anda hendaklah memastikan bahawa sistem anda telah disetkan dengan keperluan (setting) asas yang ditetapkan oleh sistem ini. Hal ini anda boleh merujuk kepada pentadbir sistem]

Sama seperti proses di atas tadi, klik modul pengkatalogan, anda akan dibawa ke skrin berikut;

1. Pilih framework yang sesuai untuk laksanakan tugas anda, atau pilih sahaja Default Framework

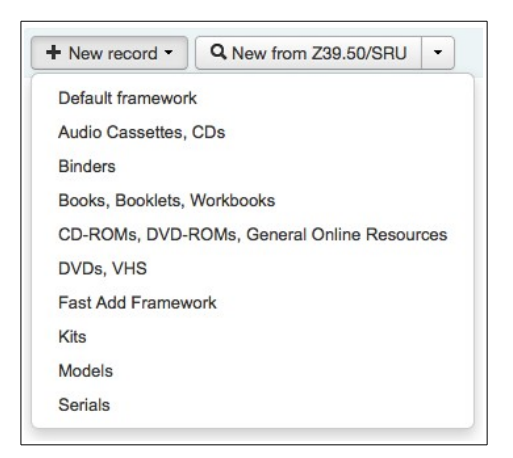

2. Klik 'New from Z39.50/SRU'

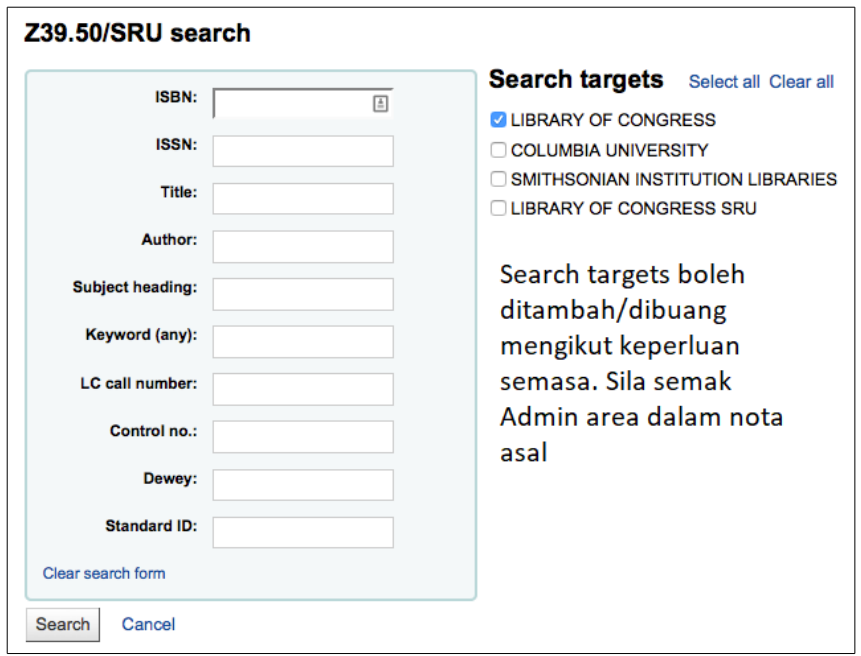

3, Anda boleh membuat pencarian dengan memasukkan maklumat yang sesuai dalam kotak. Ia boleh dibuat pencarian secara terus seperti penggunaan ISBN, tajuk, dan pencarian secara random seperti menggunakan kota keyword atau subject heading.

Nota – Jika pencarian tidak memberikan sebarang hasil, anda boleh menggabung beberapa medan mengikut sesesuaian anda. Selain itu anda juga dinasihatkan supaya menukar sasaran anda kepada perpustakaan lain dengan menambah Search Target seperti tersebut di atas.

4. Jika pencarian anda berhasil, berikut adalah contoh kepada pencarian yang berhasil ;

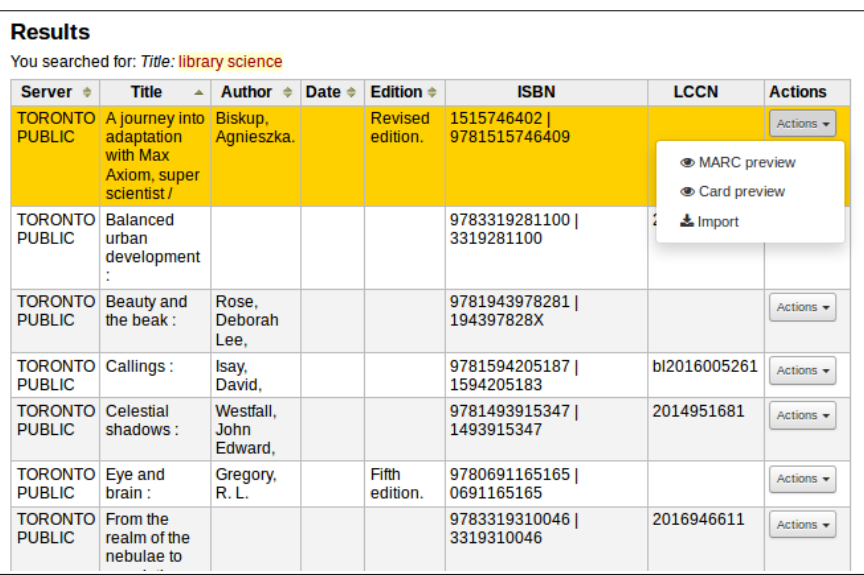

5. Dari hasil pencarian, klik butan 'Action' dimana anda dibenarkan view MARC rekod atau kad view. Seterusnya anda hendaklah memilih Import untuk memuat-turun maklumat bahan yang berkenaan. Anda hanya perlu menunggu beberapa detik sahaja sebelum semua maklumat bahan berkenaan memenuhi worksheet anda.

6. Pada worksheet, anda boleh menyingkir/edit dan sebagainya pada maklumat tersebut sebelum anada memilih untuk Save kerja ini.

7. Selepas save ini bermakna kerja pengkatalogan anda melalui Z39.50 telah tamat, dan anda bolehlah meneruskan kerja anda untuk bahan seterusnya.

# C. Edit Rekod

 $\overline{\phantom{a}}$ 

Edit dan singkir rekod merupakan kerja biasa yang akan dibuat oleh pengkatalogan. Tugas ini boleh dilakukan dengan membuat pencarian rekod yang akan di Edit/Singkir. Pencarian ini boleh dibuat melalui kotak pencarian pada muka utama sistem, seperti berikut '

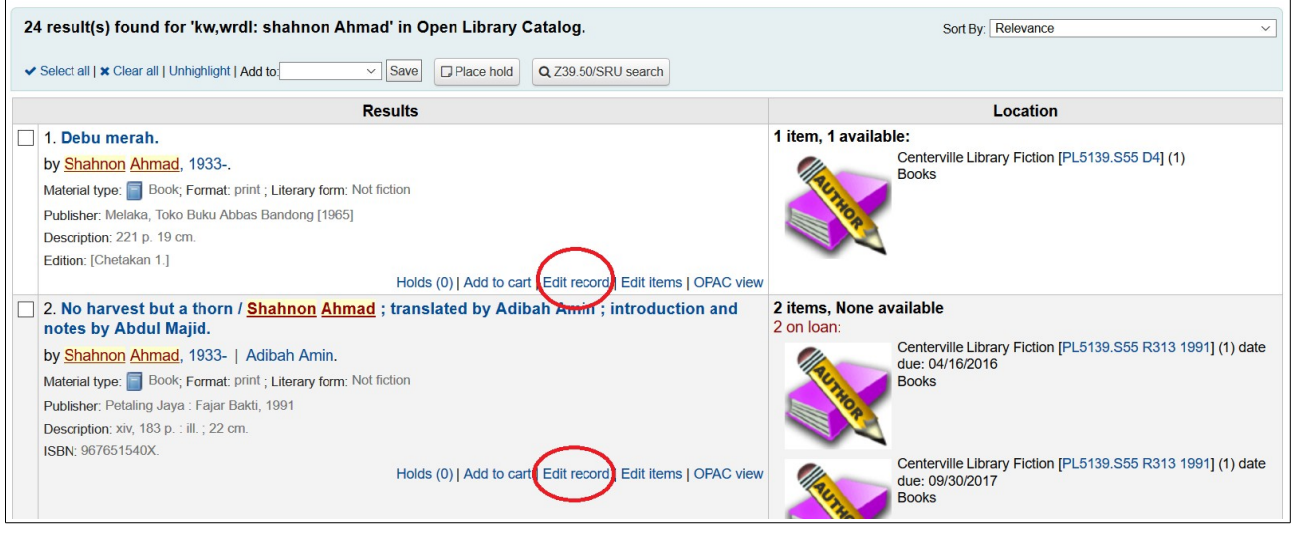

Hasil pencarian seperti di atas ;

Anda hendaklah memilih Edit record (seperti dalam bulatan merah di atas), seterusnya anda akan dipaparkan dengan worksheet bahan yang berkaitan seperti berikut ;

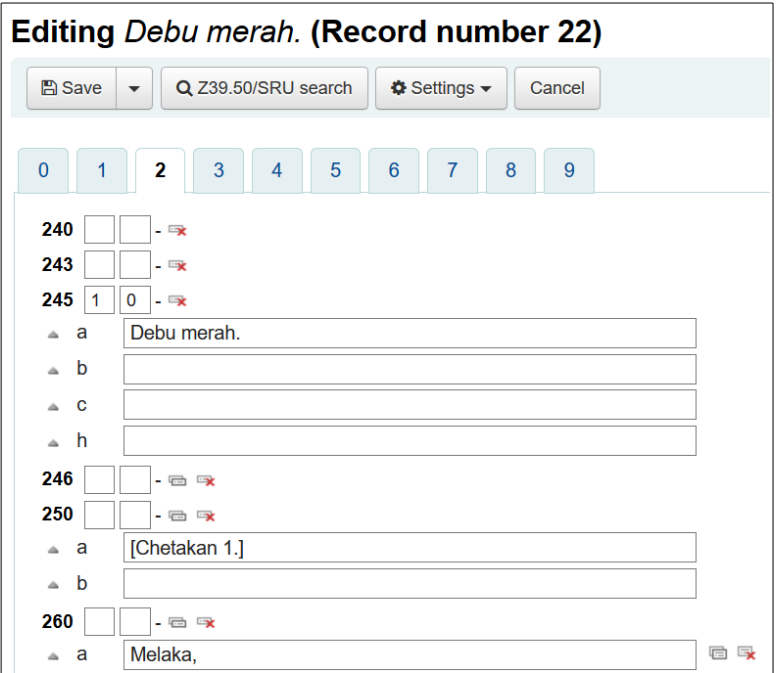

Selepas melakukan pengeditan, sila save kerja anda !!!

# D. Penyingkiran Rekod (delete)

Proses penyingkiran juga dimulakan dengan pencarian bahan yang hendak disingkirkan. Pencarian adalah sama seperti pencarian untuk bahan yang hendak diedit.

Hasil pencarian, anda hendaklah klik pada tajuk bahan berkenaan seperti berikut ;

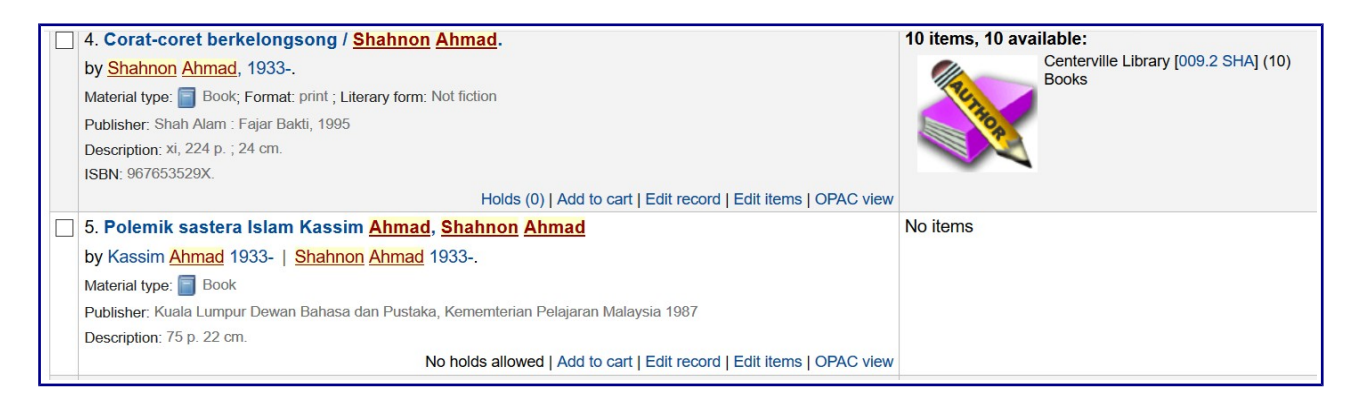

Klik pada tajuk Polemik sastera Islam ...

Nota – singkir rekod hanya dibenarkan untuk bahan yang tidak mempunyai item sahaja. Sekiranya bahan yang mempunyai item hendak disingkirkan maka item pada bahan tersebut hendaklah disingkirkan terlebih dahulu. Proses menyingkir item akan dibincangkan kemudian.

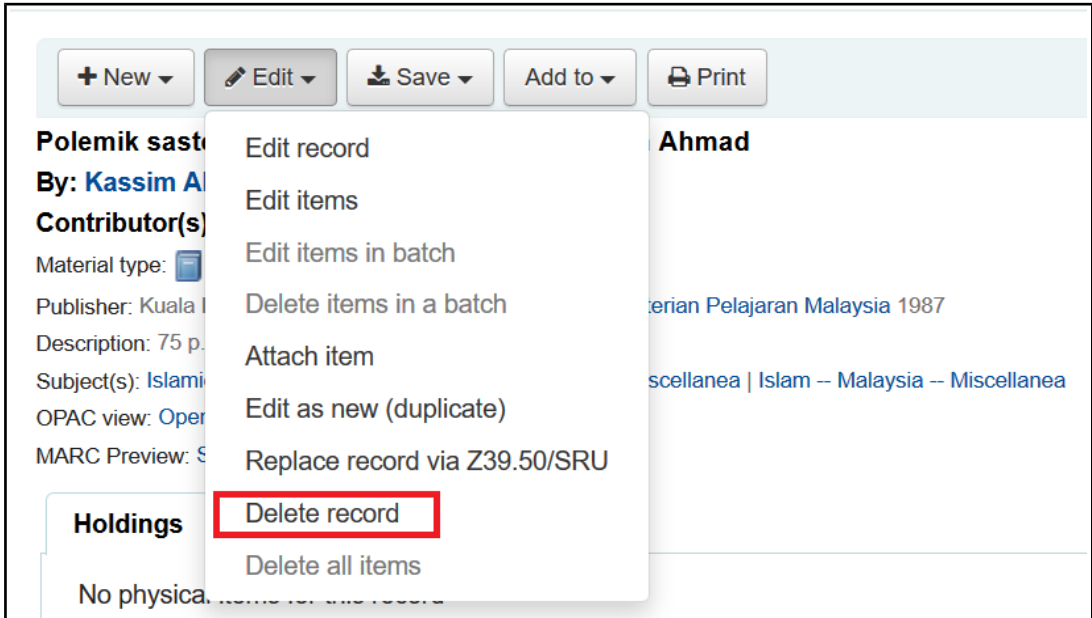

Pilih Delete record, rekod berkenaan akan tersingkir dari sistem.

# E. Duplikasi Rekod

 $\overline{\phantom{a}}$ 

Tidak semua pencarian maklumat bahan melalui Z39.50 berhasil. Dalam situasi begini, anda diberi altenatif dengan mencipta rekod baharu dengan kaedah menduplikasi rekod yang hampir sama dengan rekod sedia ada dalam sistem dan hanya perlu mengeditnya sahaja. Proses ini juga dapat menjimatkan masa.

Untuk menduplikasinya, pilih 'Edit as new (duplicate)' dari menu 'Edit'pada rekod bibliografik.

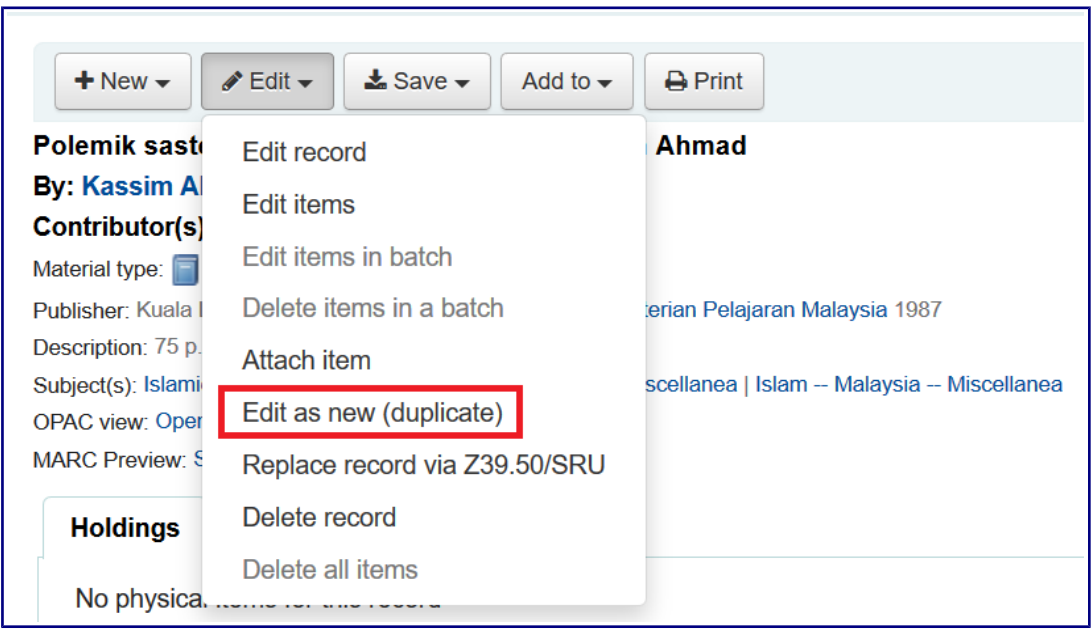

Proses ini akan membuka rekod MARC yang baharu dengan medan-medan terdiri dari data rekod bibliografil asal. Anda perlu mengeditnya untuk mewujudkan sebagai satu rekod bibliografik baru.

# F. Melampir Fail pada Rekod (Attachning files to records)

Tujuan prosedur ini ialah untuk memuat-naik fail bersama rekod yang dikatalog sebagai bahan iringan yang dalam pelbagai format seperti .pdf. Ia berkaitan dengan penggunaan tag 856\$u.

Sekiaranya anda ingin memuatnaik fail, anda boleh berbuat demikian melalui perubahan pada seting berikut.

- Anda perlu memaklumkan kepada pentadbir system untuk mengset pembolehubah 'upload path' ketempat dimana fail akan disimpan.
	- $\circ$  Anda dapat lihat iika upload path diset dengan betul dengan melawat About Koha > System Information. Sekiranya ada kesilapan akan ditunjukkan disini.

#### **About Koha**

 $\overline{\phantom{a}}$ 

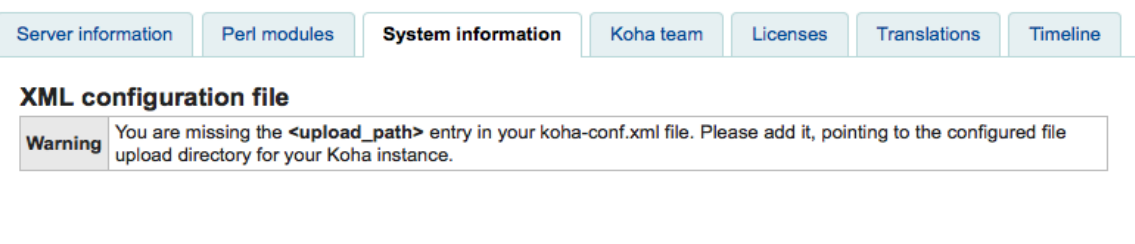

- . Jika anda ingin memastikan bahawa [OPACBaseURL](https://koha-community.org/manual/17.11/en/html/02_administration.html#opacbaseurl) dalam sistem preference diset apa yang sepaturnya.
- Jika anda ingin menambah plugin upload.pl kemedan 856\$u dalam satu atau banyak [frameworks.](https://koha-community.org/manual/17.11/en/html/02_administration.html#edit-framework-subfields-label)

Sekiranya anda telah mengset anda boleh meneruskan kerja pengkatalogan seperti biasa. Anda akan dapat lihat ikon plugin sebelah medan 856\$u yang akan membenarkan anda membuka untuk tujuan memuat-naik fail atau pencarian fail.

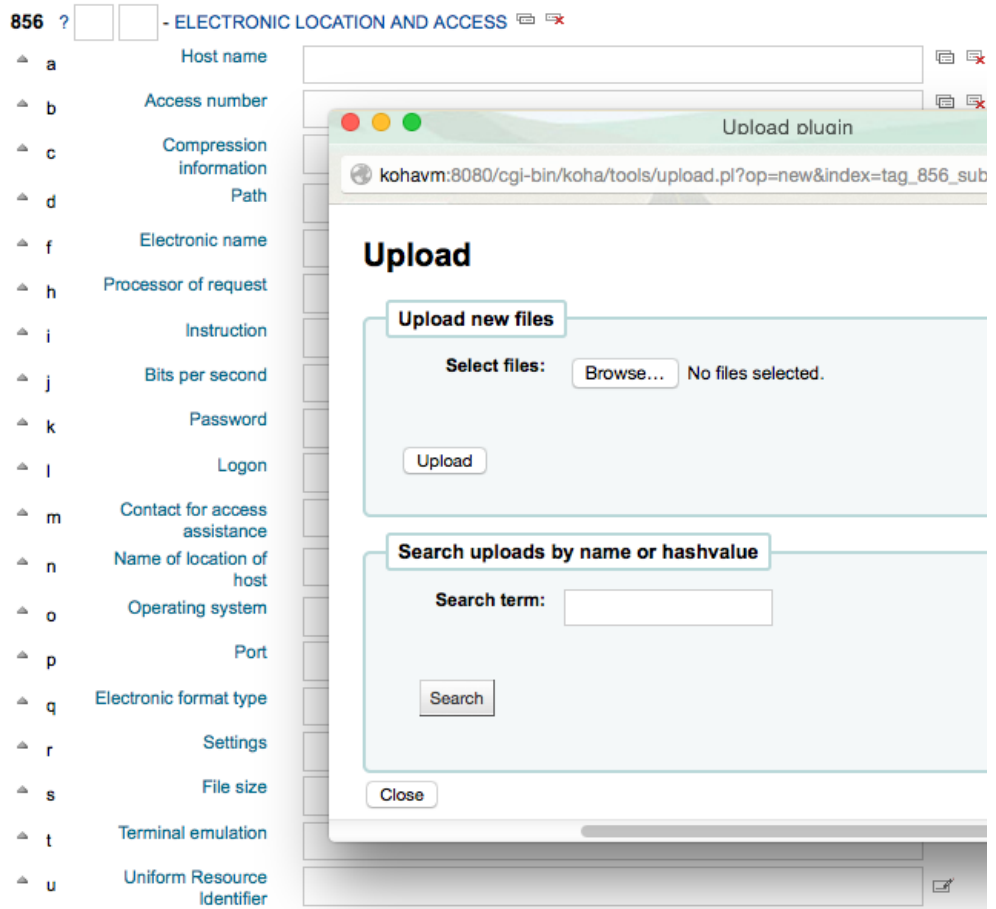

Dari menu ini, anda boleh klik browse untuk mencari file dan melampirkannya, atau anda cari fail yang anda telah memuat-naik sebelum ini dengan menggunakan kotak pencarian (search box). Dari hasil pencarian anda bolehlah fail yang anda ingin lampirkan.

## **Upload**

 $\overline{\phantom{a}}$ 

#### Your request gave the following results:

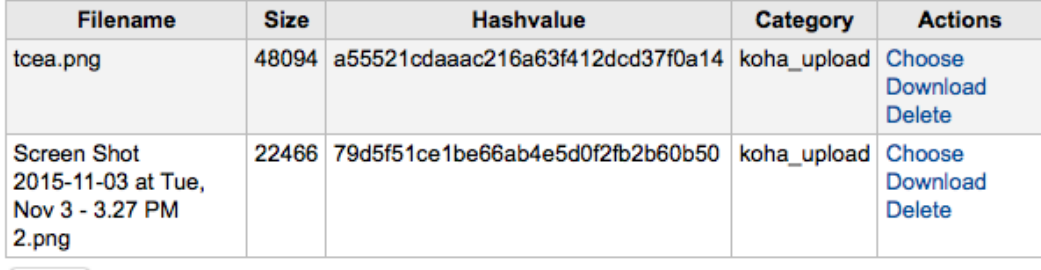

Close

Sebaik sahaja fail dipilih ia akan muncul sebagai link dalam rekod MARC dan juga dalam detail display.

## G. Gabung Rekod (Merging Records)

 $\overline{\phantom{a}}$ 

Untuk menggabung rekod bibliografik, anda dikendaki ke modul Pengkatalogan dan membuat pencarian rekod.

Jika anda melihat adanya duplikasi rekod pada pencarian tersebut, anda boleh memilih (tik) kotak disebelah untuk membuat duplikasi dan kolik butan 'Merge selected' pada sebelah atas keputusan pencarian.

Sebaik saja anda telah memilih rekod untuk digabungkan, klik butan 'Merge selected' dalam senarai. Anda akan ditanya rekod mana yang yang anda cadang untuk disimpan sebagai rekod prima (utama) dan rekod yang mana akan disingkir. Sekitranya rekod ini dicipta dengan menggunakan rangka-kerja (framework) yang berlainan, anda juga akan diminta untuk memilih rangka-kerja yang akan digunakan.

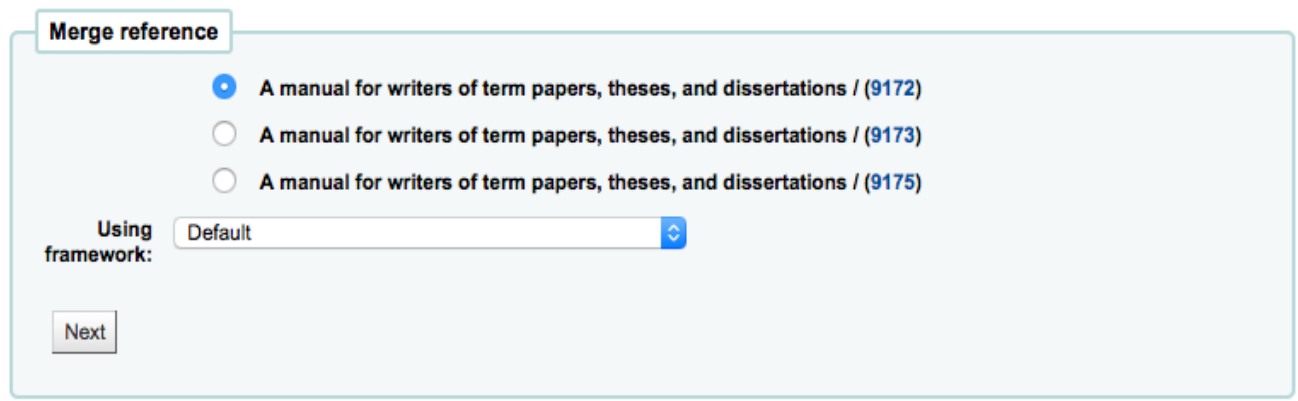

Anda akan dihidangkan dengan format MARC untuk semua rekod (setiapnya boleh diakses melalui tab yang dilabelkan dengan nombor bib). Secara default rekod akan dipilih, uncheck medan yang anda tidak perlu untuk medan rekod hasil terakhir dan begitulah seterusnya.

**Destination record** 

# **Merging records**

#### **Source records**

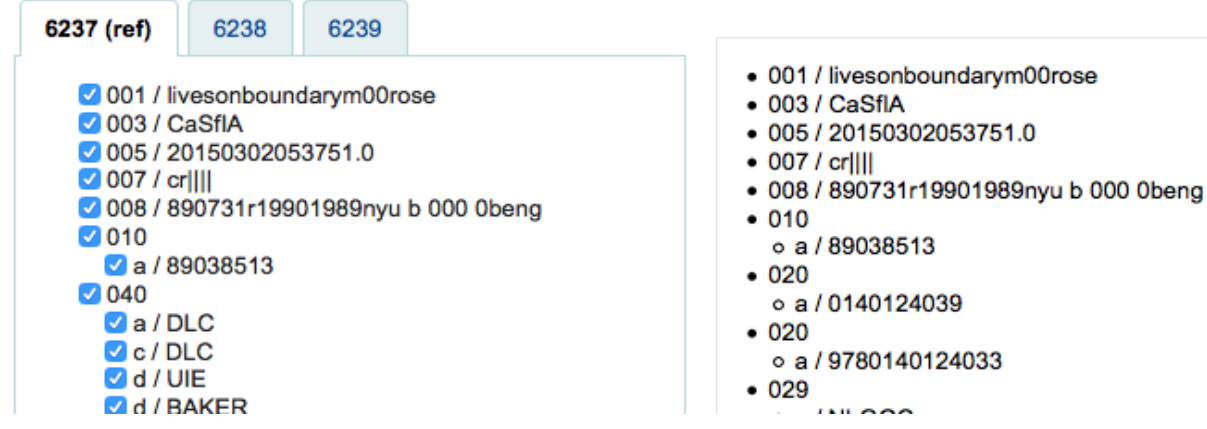

Anda sepatutnya mencuba menambah medan yang tidak boleh berulang (seperti tag 245 untuk rekod #1 dan #2) anda tentunya akan menerima pesanan eror. Berikut adalah rekod yang anda telah cantum, terdaptnya pilihan untuk anda memasukkan pesanan medan manakah yang terlibat dalam proses ini. Hak ini membenarkan anda untuk mengawal medan manakah yang terlibat dalam muka surat pengesahan cantuman.

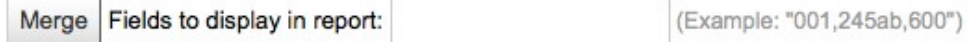

Jika tiada maklumat yang dimasukkan, system akan memaparkan biblionumber sahaja.

## **Merging records**

The merge was successful. Click here to see the merged record.

#### **Report**

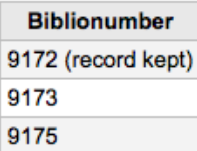

Sekiranya anda memasukkan medan, anda akan melihat medan yang terlibat dalam mukasurat pengesahan (anda boleh mengset pada preference [MergeReportFields](https://koha-community.org/manual/17.11/en/html/02_administration.html#mergereportfields) sebagai default)

## **Merging records**

The merge was successful. Click here to see the merged record.

#### Report

 $\overline{\phantom{a}}$ 

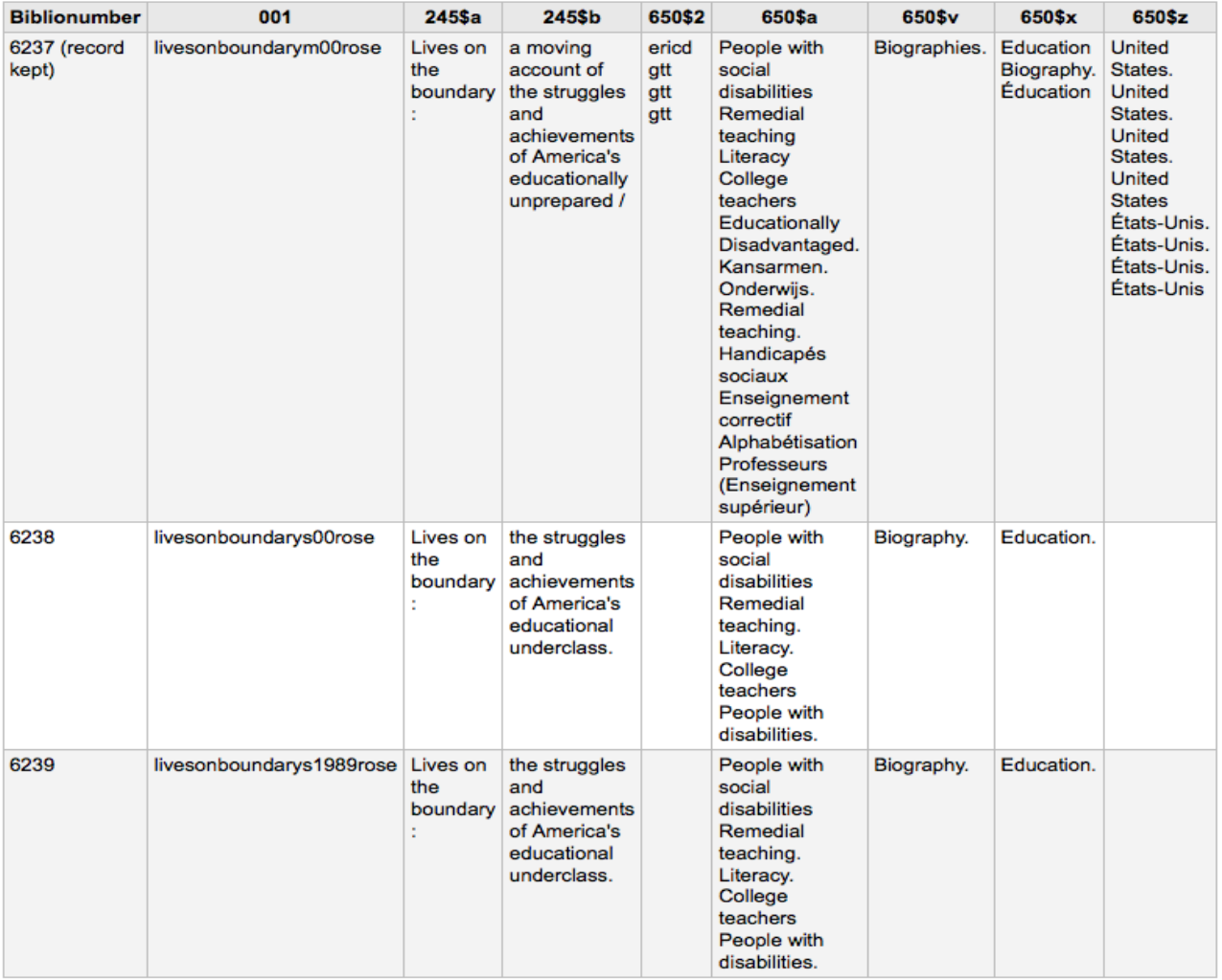

# H. Rekod Item (Item records)

Item merupakan salinan kepada setiap rekod bibliografik. Ia menggambarkan kewujudan bahan fizikal (buku, majalah, dll ) dalam katalog. Ia juga selalu dipanggil sebagai holdings. Dalam Koha item dipadankan dengan tag 952 dan ia mempunyai medan-medan yang membolehkan pengguna katalog mendapatkan maklumat lengkap terhadap sesuatu bahan (item) tersebut. Item tidak mempunyai jumlah atau limit tertentu.

## I. Penambahan Item

Kaedah pertama, sebaik sahaja anda menyimpan (save) rekod bibliografik baru di katalog, anda akan diarahkan ke paparan kosong rekod item (iaitu paparan worksheet untuk tag 952), dimana anda dibolehkan menambah maklumat item berkaitan, sebelum menyimpannya. Kaedah kedua, anda juga boleh klik'Add/Edit items' pada keputusan pencarian.

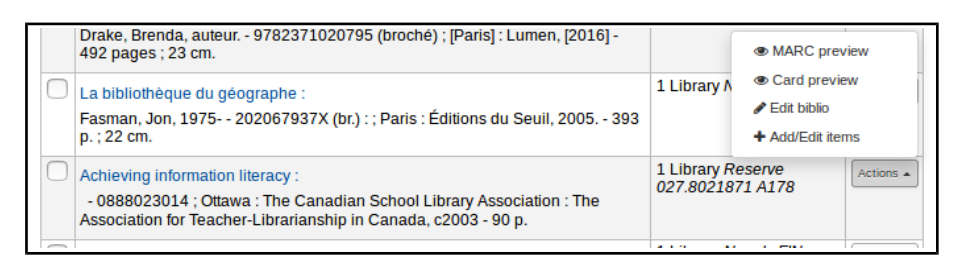

Atau anda boleh menambah item baru pada setiap kali dan setiap masa dengan klik pada "New' pada rekod bibliografi dan pilih 'New item'

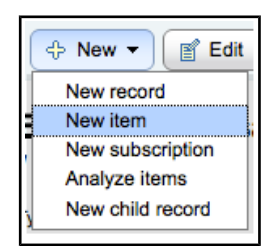

Borang kosong item untuk di edit akan muncul ;

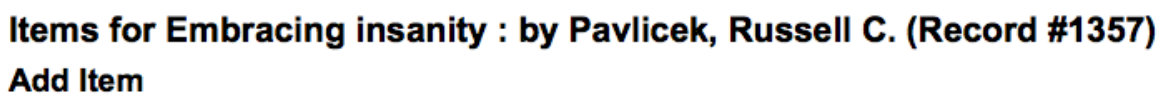

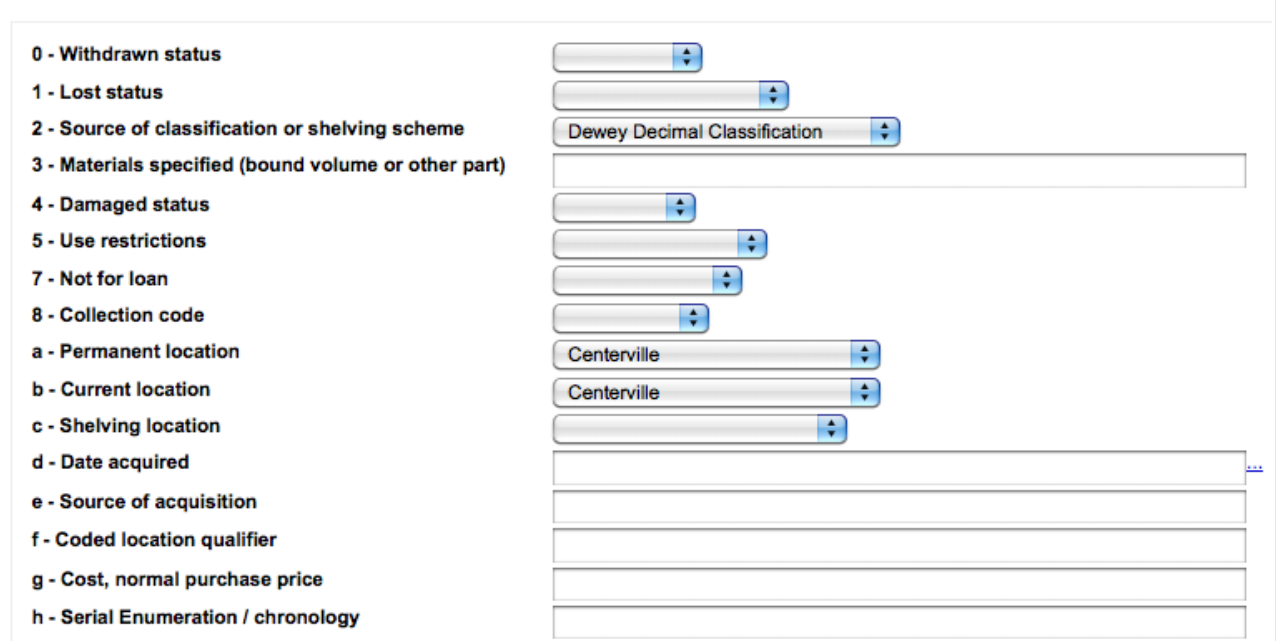

Sekiranya anda bercadang untuk membuat sirkulasi item ini, medan-medan berikut seharusnya diisi dengan maklumat berkaitan ;

- 2 Source of classification (Punca klasifikasi bahan)
- a Permanent location (Lokasi tetap)
- b Current location (Lokasi terkini)
- $\bullet$  o Full call number (Nombor panggilan penuh)
	- Anda juga boleh menggunakan plugin nombor panggilan untuk medan ini. Sekiranya plugin ini dibolehkan (enable) anda akan lihat senarai pada sebelah kanan medan. Senarai tersebut akan memaparkan senarai nombor panggilan bewarna merah sekiranya nombor ini telah digunakan, dan berwarna hijau jika ia belum digunakan.

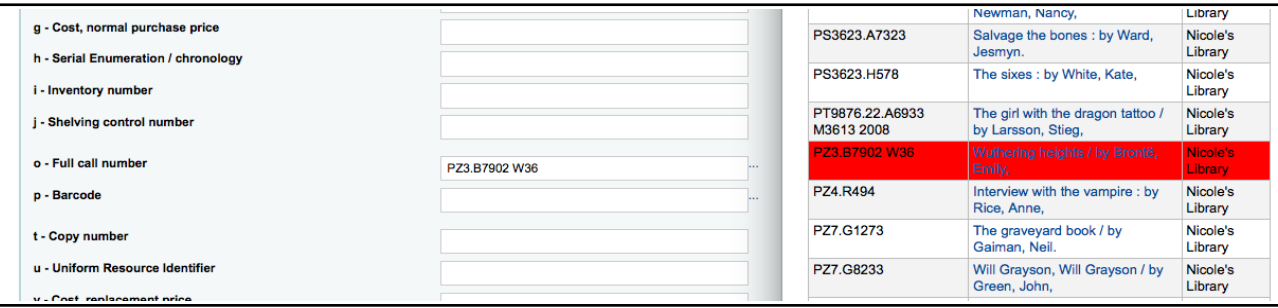

- p Barcode (Kodbar)
- $v -$  Cost, replacement price (Kos, harga gantian)
	- Nilai ini akan dikenakan kepada pengguna (patron) bila anda menandainya sebagai 'Lost' ketika membuat penjaman (checkout)
- $y -$  Koha item type (Item type Koha)

Bagi memastikan nilai-nilai di atas dipenuhi masa penambahan item, anda boleh menandainya sebagai mandatori pada framework. Sekiranya ia mandatori, anda tidak boleh menyimpannya (save) selagi maklumat tidak dimasukkan pada medan berkaitan.

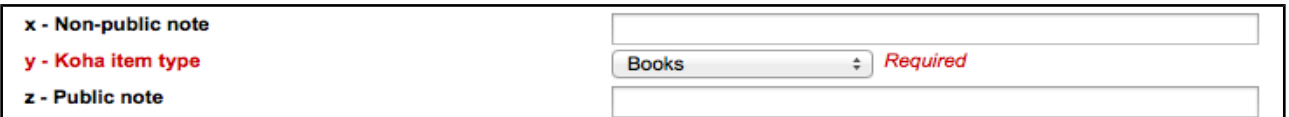

#### Nota

## Anda boleh mengedit framework iaitu tag 952 untuk menghasilkan medan-medan wajib (mandatori.

Berikut terdapat tiga butan pilihan untuk anda menambah item ke dalam bibliografi anada.

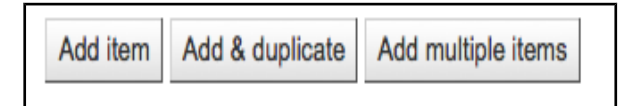

- 'Add item' hanya akan menambah (add) satu item sahaja.
- 'Add & duplicate' akan menambah dua item dengan nilai yang sama. Dan anda boleh mengubah nilai ini.
- 'Add multiple items' akan menambah jumlah bilangan yang anda nyatakan 1,2,3,....n begitu juga nombor kodbar akan dikeluarkan dengan nombor yang berturutan. (Setiap nombor kodbar adalah unik)

Item yang telah anda masukkan akan tersenarai sebaik sahaja anda simpan.

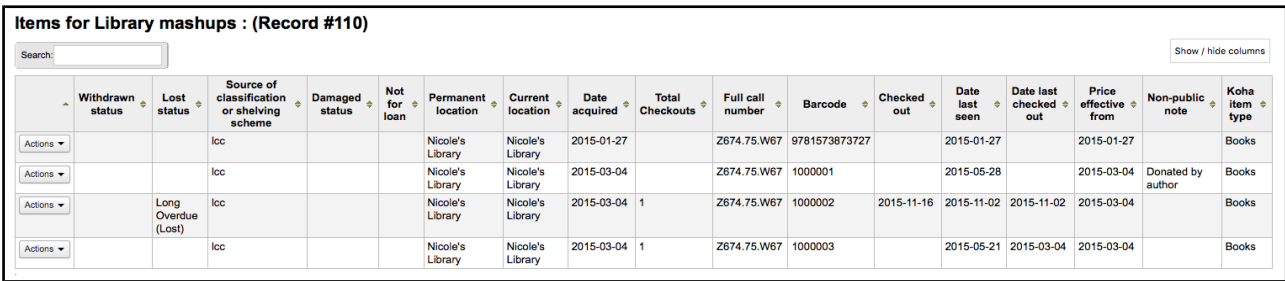

Item juga akan dapat dilihat dibahagian bawah maklumat bibliografik lengkap.

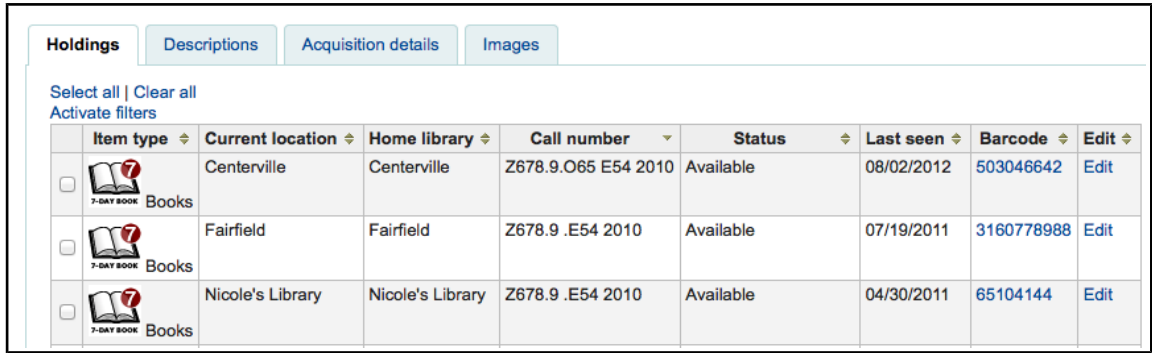

Sekiranya sistem anda telah disetkan dengan [SpineLabelShowPrintOnBibDetails](https://koha-community.org/manual/18.11/en/html/systempreferences.html#spinelabelshowprintonbibdetails) maka ia akan di link kepada print a quick spine label besebelahan setiap item.

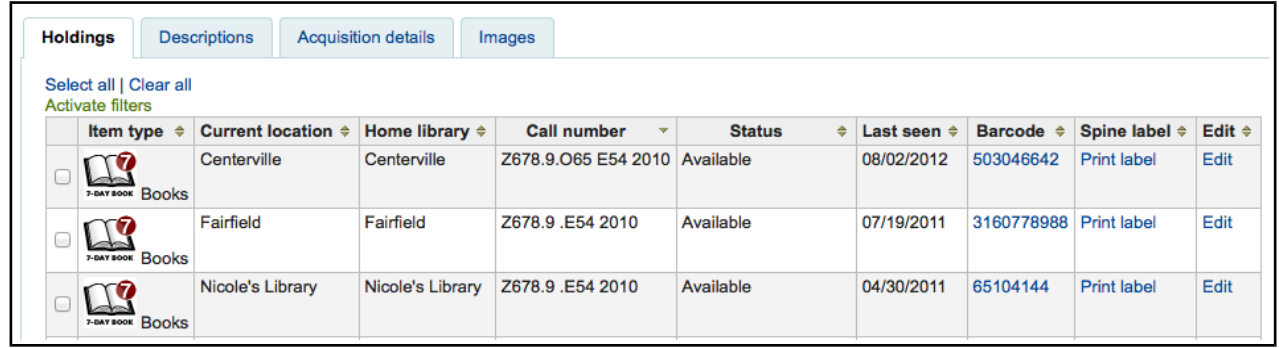

Anda juga dibenarkan untuk mewujudkan penapis kandungan apabila diklikan 'Activate filters'. Anda akan dapat melihat kemunculan penapis (filter) pada bahagian atas jadual.

 $\overline{\phantom{a}}$ 

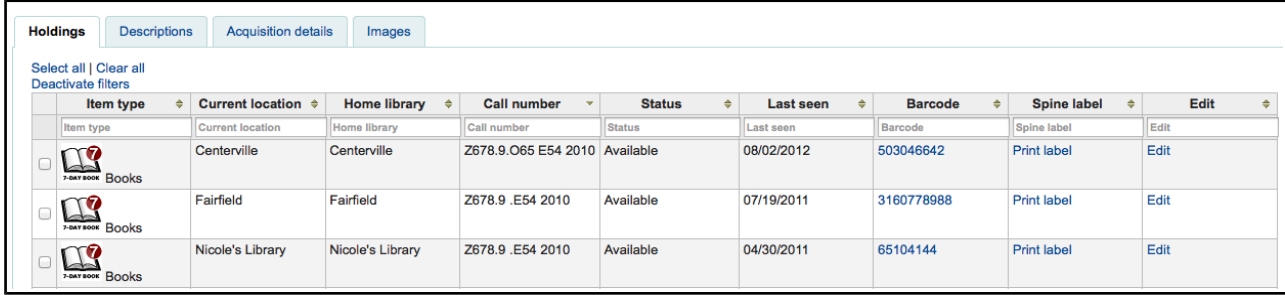

## J. Edit Item (Editing items)

 $\overline{\phantom{a}}$ 

Item boleh diedit melalui beberapa kaedah ;

• Mengklik 'Edit' dan 'Edit items' dari rekod bibliografik

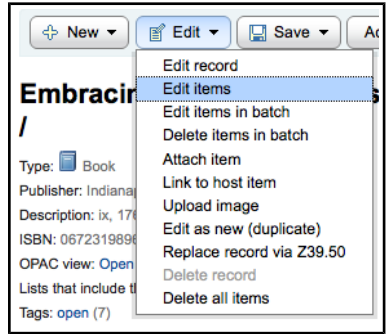

Dimana akan membuka senarai item yang anda dibenarkan mengklik butan 'Actions' pada sebelah kiri item berkenaan dan anda perlu memilih 'Edit'.

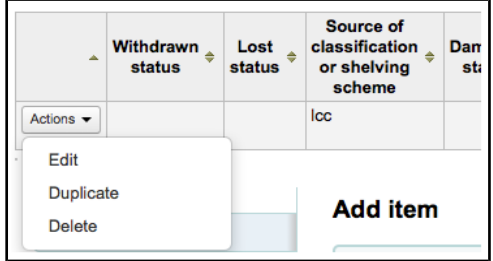

Klik 'Edit items' bersebelahan item pada tab 'Items'.

 $\overline{\phantom{a}}$ 

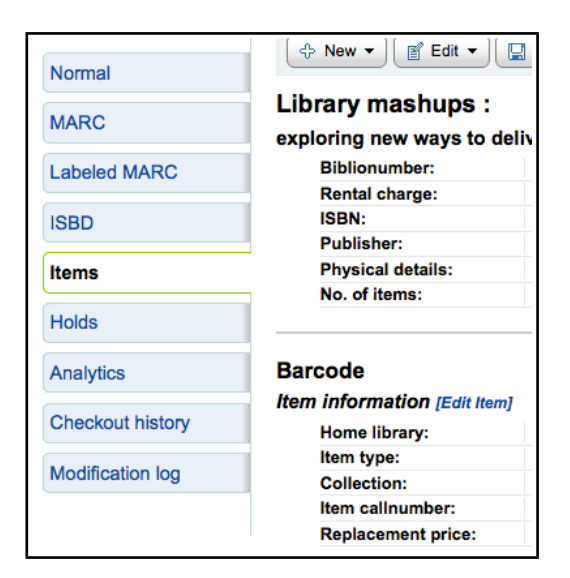

Yang akan membuka editor pada item yang anda ingin mengedit

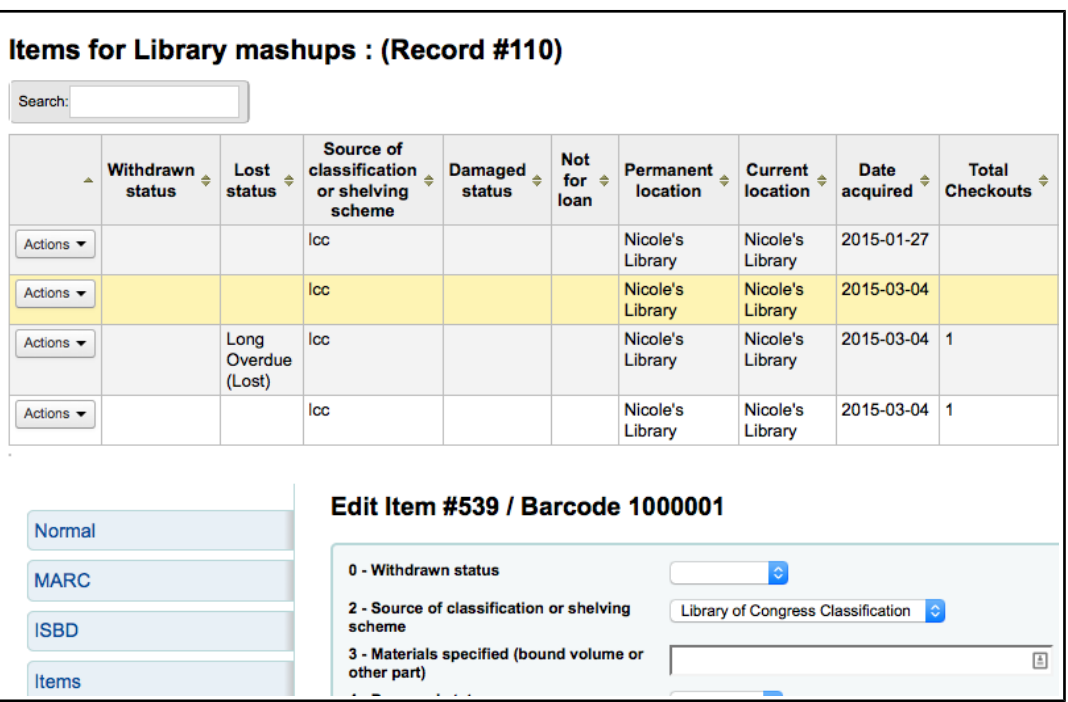

Klik 'Edit' dan 'Edit items in batch'

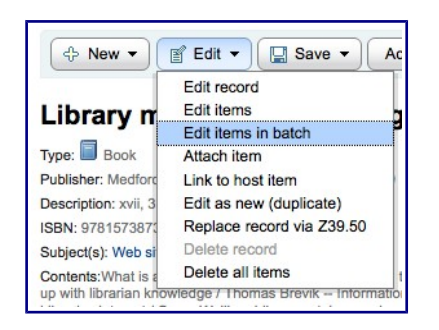

Ini akan terpaparnya [batch item modification tool](https://koha-community.org/manual/18.11/en/html/tools.html#batch-item-modification-label) dimana anda edit semua item bagi rekod ini secara pukal.

• Anda juga boleh membenarkan [StaffDetailItemSelection](https://koha-community.org/manual/18.11/en/html/systempreferences.html#staffdetailitemselection) untuk membolehkan checkbox dilihat pada sebelah kiri setiap item. Anda juga boleh 'check off' semua item yang anda ingin edit dan klik 'Modify selected items' pada bahagian atas dalam senarai.

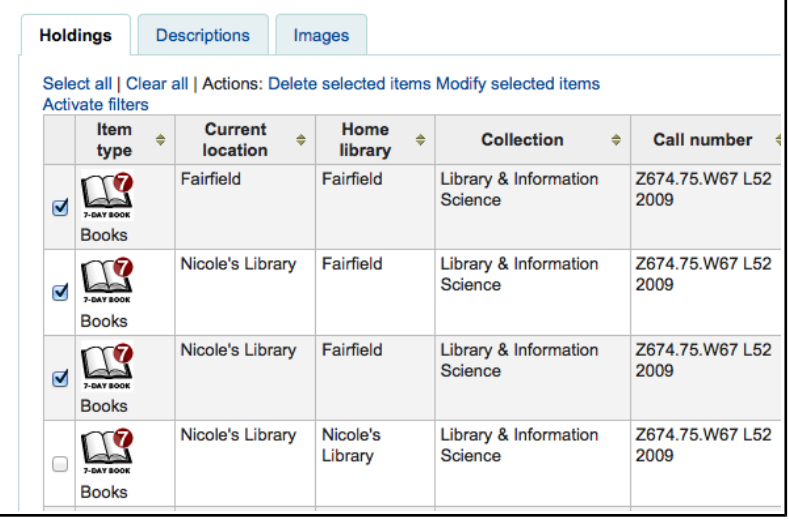

Anda boleh klik 'Edit' pada sebelah kanan setiap item dalam tab Holding

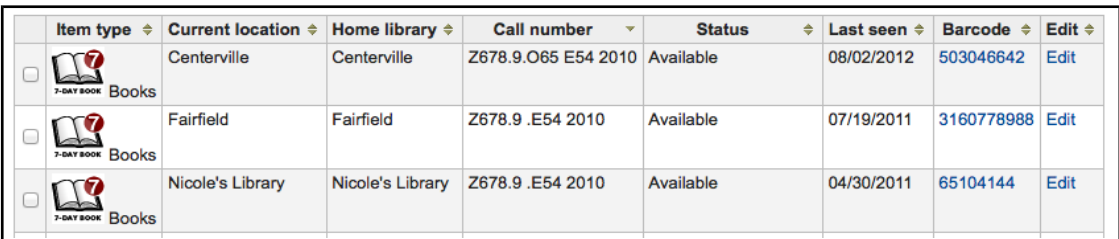

Terdapat juga link untuk edit item dari keputusan pencarian.

 $\overline{\phantom{a}}$ 

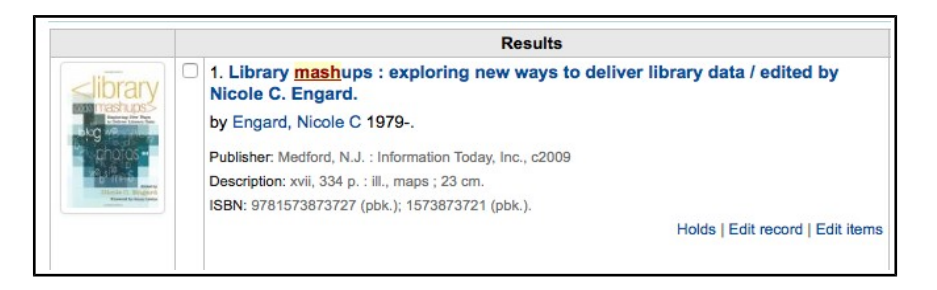

Akhirnya anda boleh menggunakan tool [batch item modification](https://koha-community.org/manual/18.11/en/html/tools.html#batch-item-modification-label)

----------------------------------- Tamat --------------------------------------